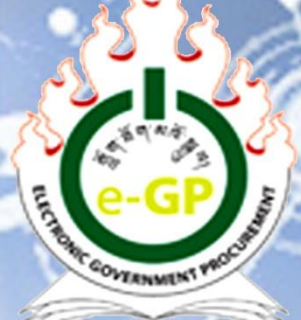

**GOVERNMENT PROCUREMENT AND PROPERTY MANAGEMENT DIVISION Department of National Properties Ministry of Finance** 

# **Electronic Government Procurement** (e-GP) System

**Bidder Registration** User Manual (Version 2.0) 2222222222

## **Contents**

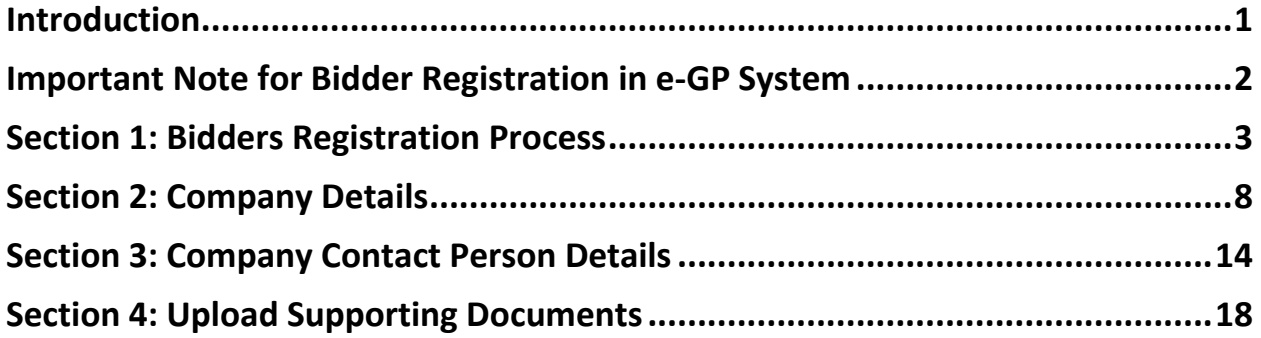

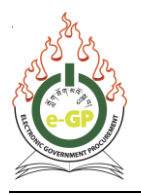

## **Introduction**

<span id="page-2-0"></span>With the implementation of e-GP phase II from July, 2020, Department of National Properties (DNP), Government Procurement and Property Management Division (GPPMD) has revised this user manual for bidder registration to incorporate all the updates and enhancements carried out in e-GP phase II for bidder registration processes. This manual will guide bidders to successfully register in e-GP without any complication. The User Manual contains all essential information and step by step guide on how to register in e-GP. This manual is issued on  $15^{\text{th}}$ September, 2020.

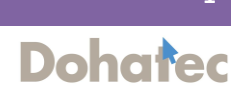

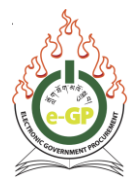

## <span id="page-3-0"></span>**Important Note for Bidder Registration in e-GP System**

The Bidders will have to have the following ready to create an e-GP account:

- ✓ *Valid e-mail ID*
- ✓ *Scanned copies of all required documents based on Registration type and all required documents listed below, for upload as per requirement.*

**Bidder Registration Process STAGE 1: User e-mail ID Verification STAGE 2: Document Upload and Profile Completion** Verification Verification e-mail confirmation **Bidder confirms** with verification **Bidder registers** his e-mail ID e-mail is sent to **Bidder sends** Bidder logs to e-GP. code **Bidder scans** on e-GP with his is sent to Bidder's by using **Bidder with** mandatory enters his profile all mandatory further e-mail ID and e-mail ID for verification code credentials details and upload all documents Instructions Password confirmation documents mandatory documents to Authority by post or courier **STAGE 3: Profile Verification and Approval / Return for Modification** Approval mail is sent **Content Admin** User Reg stration e-mail with **Approved Bidder** verifies online (Authority) Modification starts using e-GP Primarit details Reasons is **APPROVED** if sent to Bidder documents are found authentic **Bidder Registration** (Authority) **Return for LEGENDS >> Modification if** Content documents are found<br>not authentic Bidder Admin

The following is the summarized Registration process:

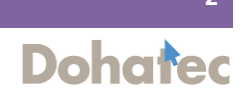

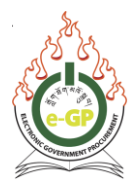

## <span id="page-4-0"></span>**Section 1: Bidders Registration Process**

1.1 Log on to [www.egp.gov.bt.](http://www.egp.gov.bt/) The following e-GP web page will be displayed. (Fig 1.1)

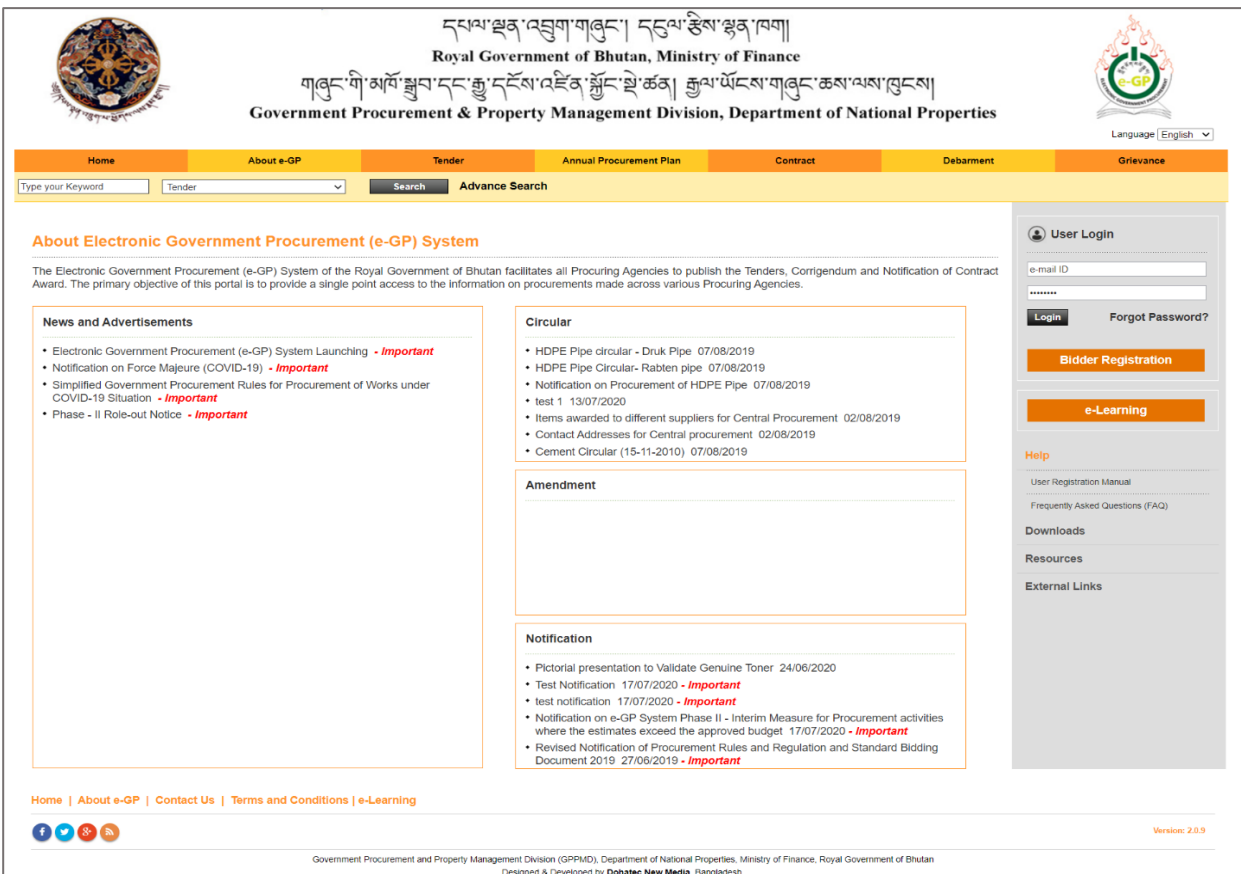

Fig 1.1: *Electronic Government Procurement (e-GP) System*

### 1.2 Click on the "*Bidder Registration*" button (Fig 1.2)

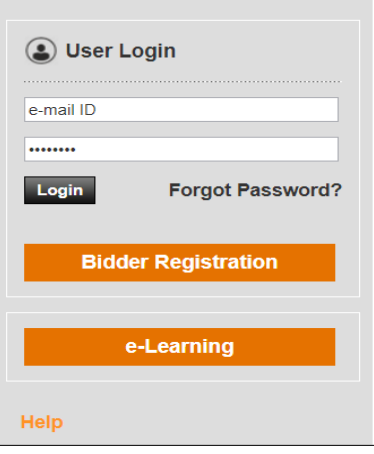

Fig 1.2: *Bidder Registration*

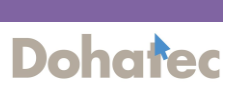

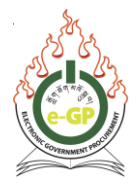

1.3 The following Bidder registration form will be displayed. Fill the form with required information and without leaving any of the mandatory fields marked with \* sign.

(Fig 1.3)

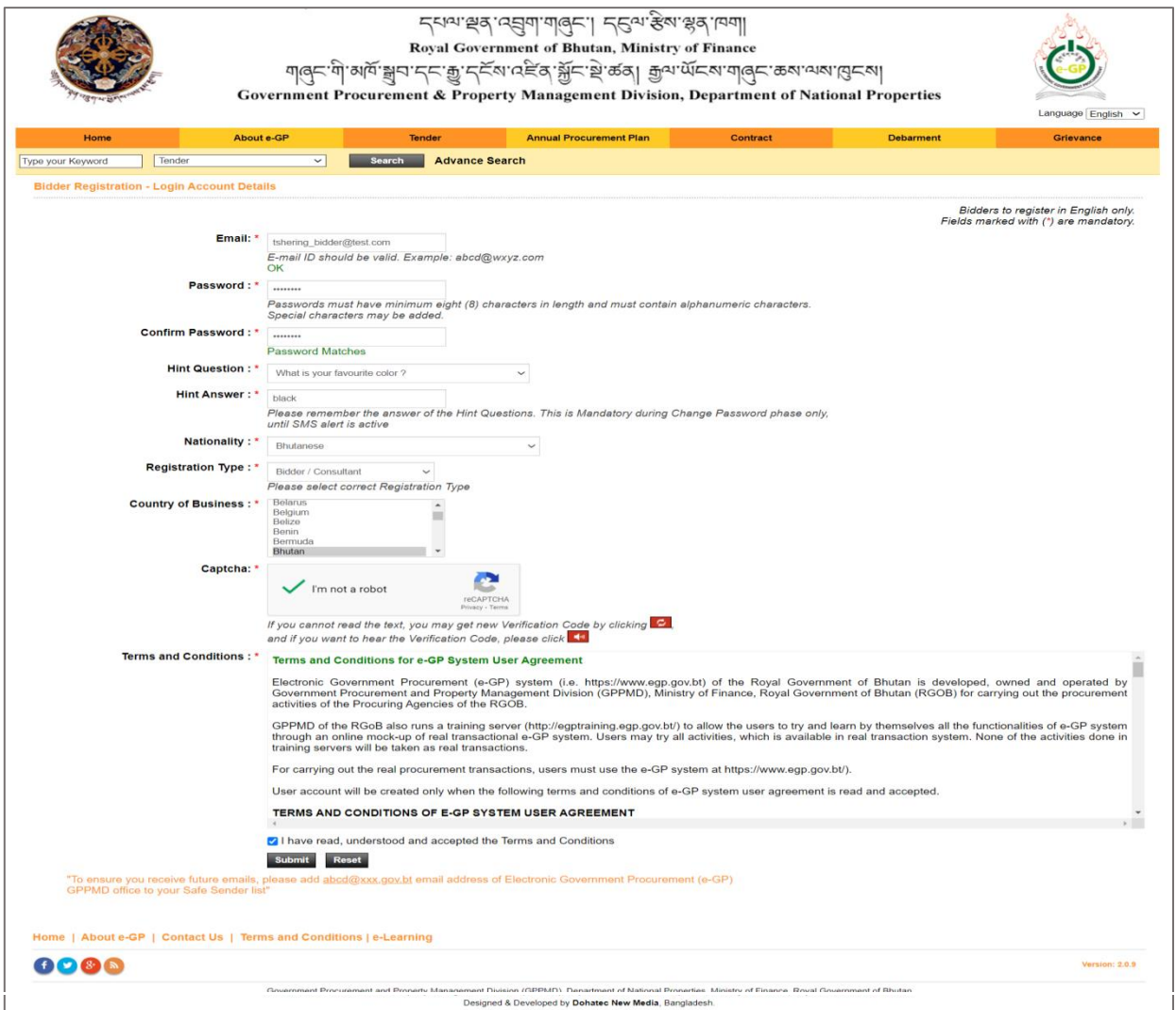

Fig 1.3: *Bidder Registration Form*

#### 1.4 Enter **Unique/Valid email ID and password** as shown below**.** (Fig 1.4)

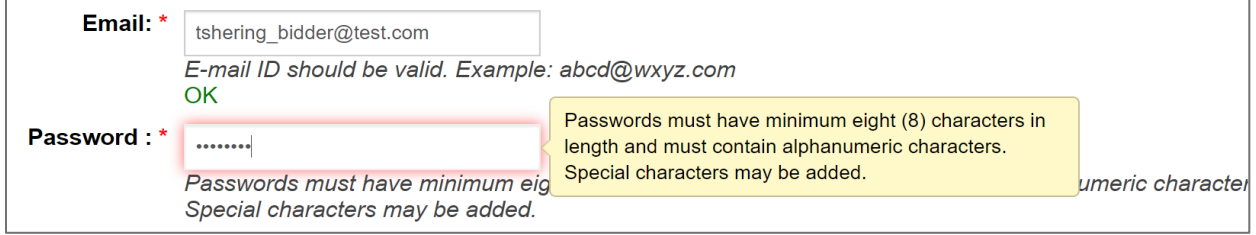

Fig 1.4: *Tooltip for Email*

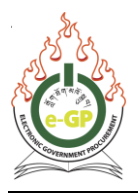

1.5 Re-enter the same password and confirm the Password which was provided above to make sure that the same password was provided by the Bidder. (Fig 1.5)

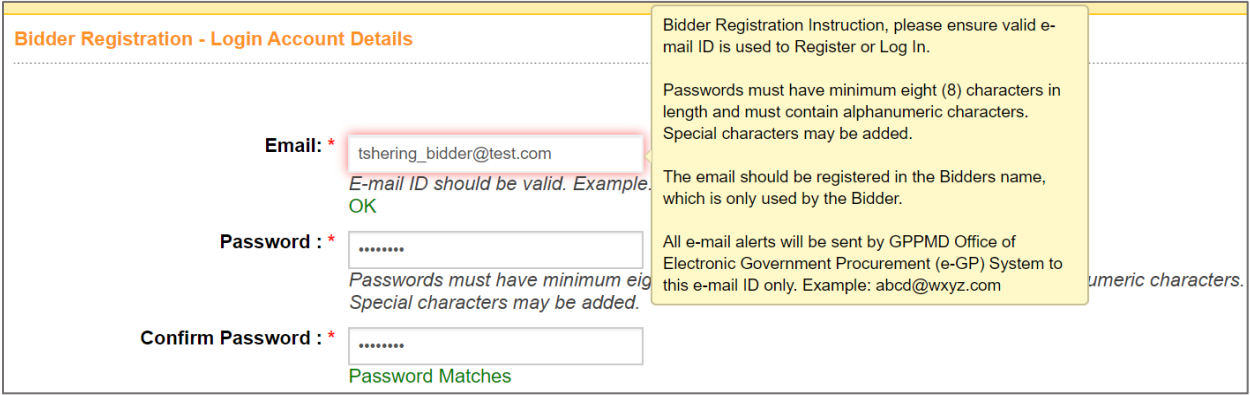

Fig 1.5: *Tooltip for Password*

#### **\*\*\*Important Note:**

*The email ID used in the above form will be user ID (Log in ID) in eGP system.* 

*It is recommended to note both email ID and password and keep it in safe custody for reference.*

1.6 Please note the following points when you fill in the bidder registration form:

- Select the Hint Question from the drop-down list or select **"Create your own Question"** if you want to create your own Hint Question. *(Hint Question is required to reset the password, if the Bidder wishes to or has forgotten the password in future).*
- Enter the **Hint Answer** to the Question selected or created.
- Select the **Nationality** from the drop-down list*. (Please note that only one country can be selected).*
- Select the Registration type from the drop-down list from the following options:
	- ✓ Select **Bidder/Consultant**, if the Bidder is a Contractor or a Consultant or registered as an individual proprietor;
	- ✓ Select **Individual Consultant**, if the Bidder is a Consultant working independently;
- Select the **Country of Business**.
- Enter the **Verification Code** which is generated on the screen in the given box. Captcha code is a garbled graphical text used to prevent unsolicited automated registration on e-GP System.
- If the Captcha text is not readable, click the "**Refresh**" button. This generates a new text. The Bidder can enter this text & proceed further.

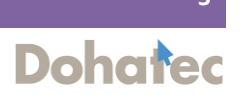

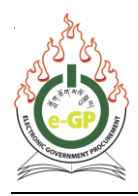

- Read the **Terms and Conditions** to proceed further and click the check box containing the text "*I have read, understood and accepted the Terms & Conditions.*"
- 1.7 To edit, click on the **"Reset"** button if required. Then click the **'Submit'** button. (Refer Fig 1.3)
- 1.8 The following message will be displayed to verify the email within 72 hours from the date of registration otherwise the profile created will be removed. (Fig 1.6 (a))

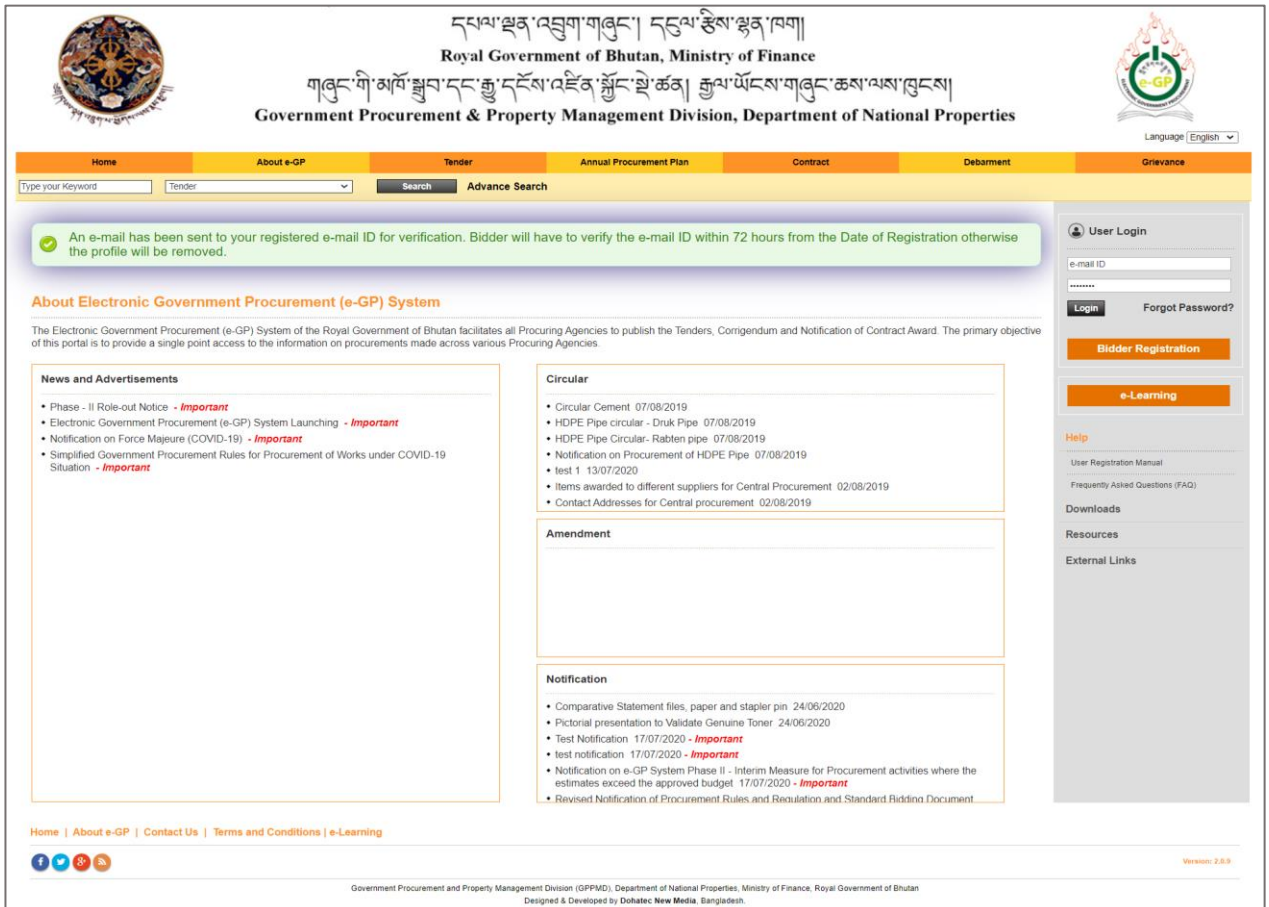

Fig. 1.6 (a): *Email Verification Message*

- 1.9 Log in your email account (**email address used in the eGP registration**). The email verification code is sent to your registered email ID. (Fig. 1.6 (b))
- 1.10Click on the link of *"Email Verification"* provided in the email which will display the email Verification page. (Fig 1.6 (b))

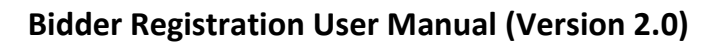

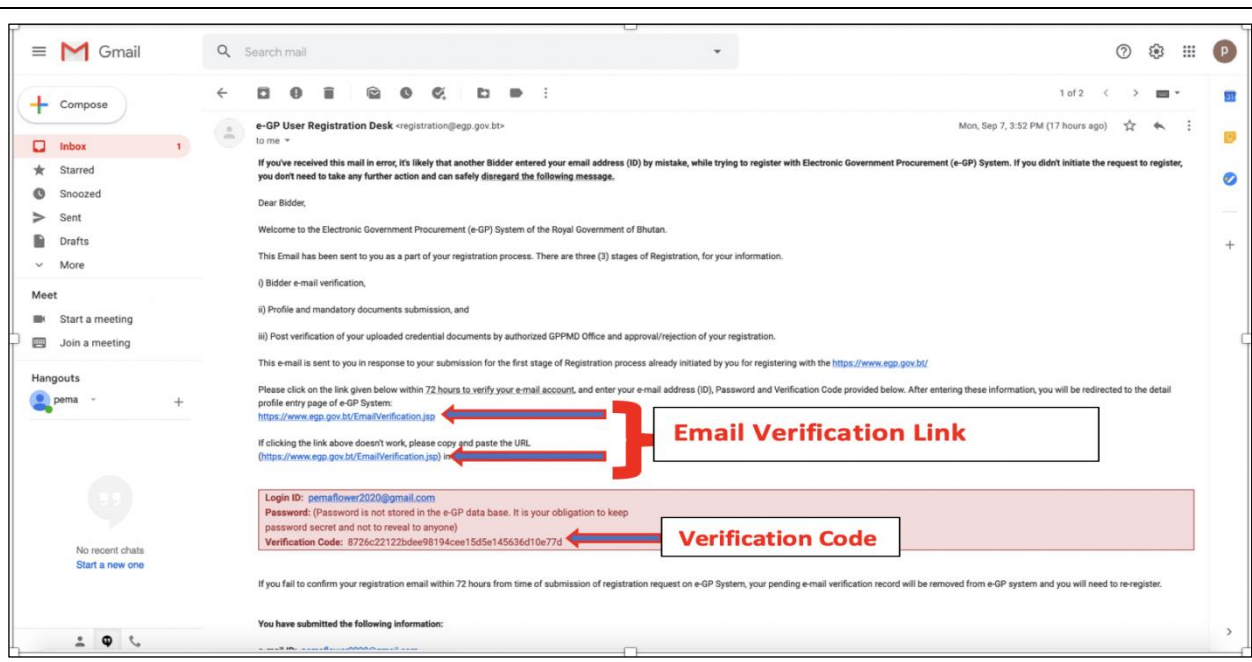

Fig 1.6 (b): *Email Verification Link and Code*

1.11 When you click on the email verification link it will take you to the Email Verification page in the eGP System. Enter email ID, password and verification code received in the email and click the "**Submit**" button. (Fig 1**.**7)

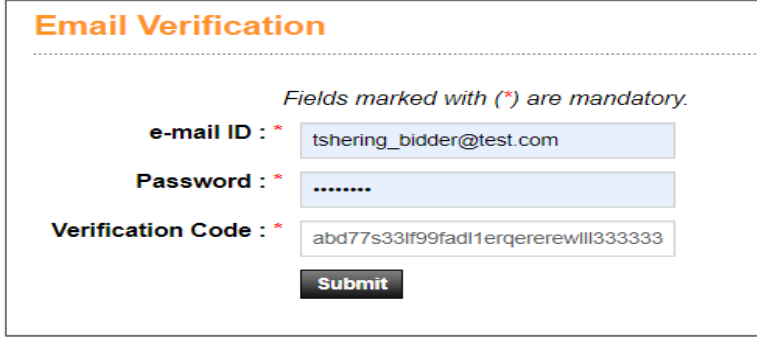

Fig 1.7: *Email Verification Page*

1.12 Click on *"Proceed to Profile Submission"* to continue with the registration process. If you wish to complete the registration processes later, click on "*No Thanks, i will register later on"*. (Fig 1.8)

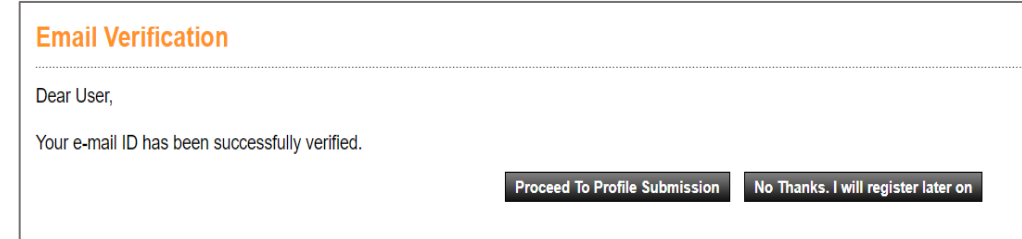

Fig 1.8: *Profile Submission Link*

**Dohated** 

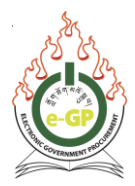

## <span id="page-9-0"></span>**Section 2: Company Details**

2.1 After clicking on "*Proceed to Profile Submission",* the following company details form is displayed. (Fig 2.1)

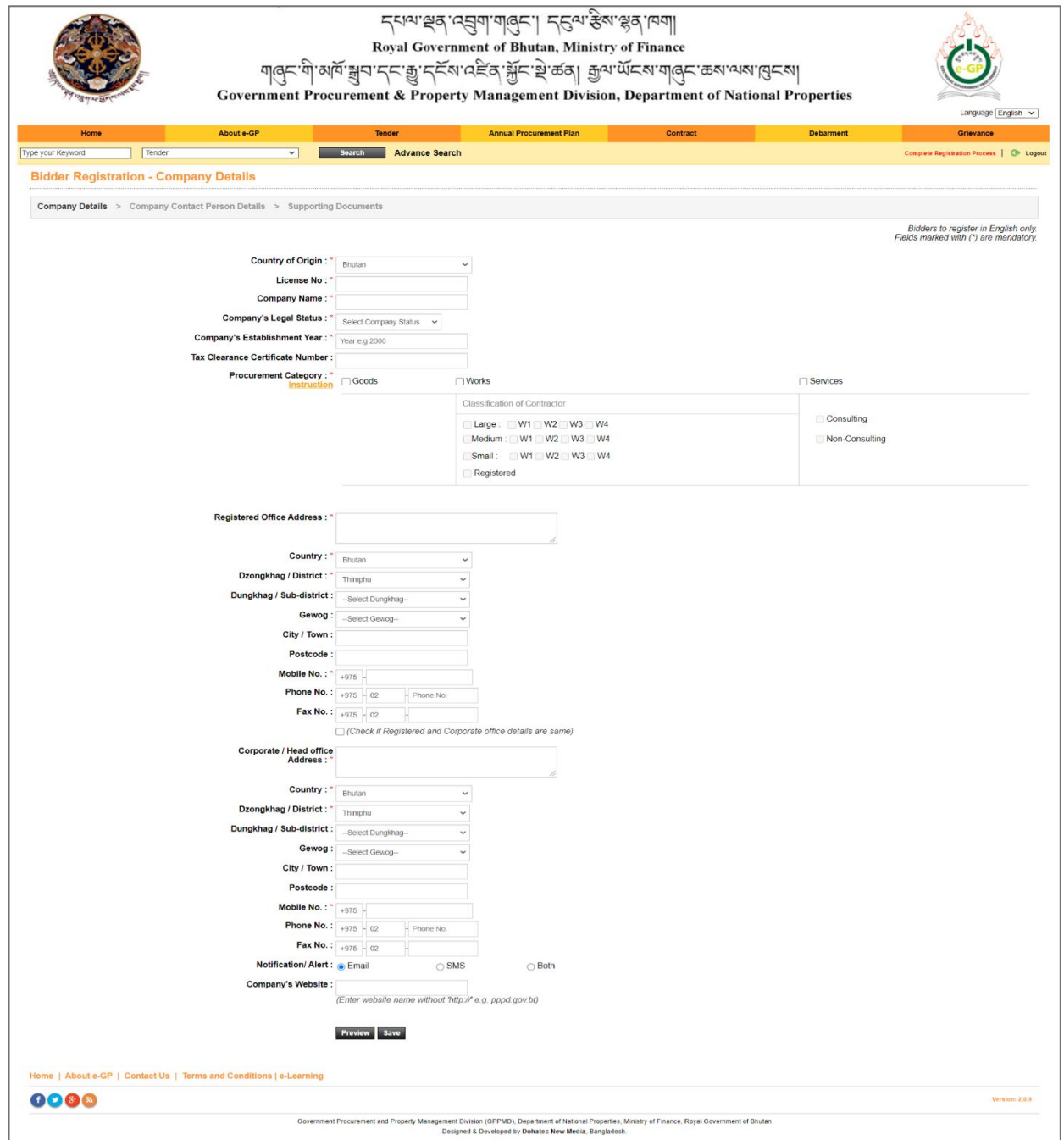

Fig 2.1: *Company Detail*

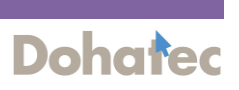

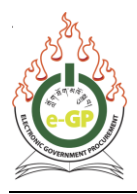

- 2.2 **Enter the following details:** (Fig 2.2)
	- **Country of Origin-** Choose your country of registration from a drop down list.
	- **License No Enter** the valid license Trade License no. issued by DoT, MoEA correctly (For national companies/bidders). For international companies/bidders, enter the **License No.** manually.
	- **Company Name** Company name will come automatically (For national companies/bidders). For international companies/bidders, enter the *company name* manually.
	- **Company Legal Status –** Select any of the options as applicable from the list. The explanation on the type of company is given below in the tooltip.
	- **Company's Year of Establishment**  Enter the year in YYYY format (e.g. 2020)

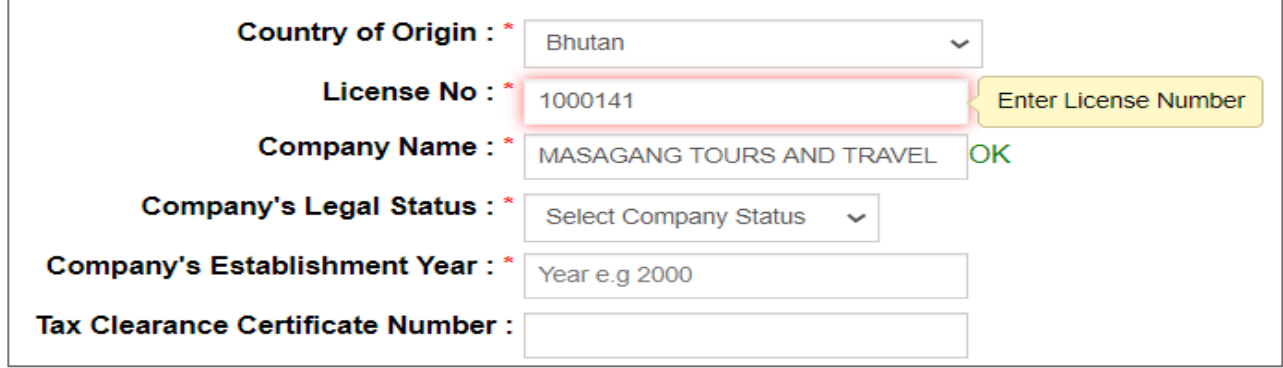

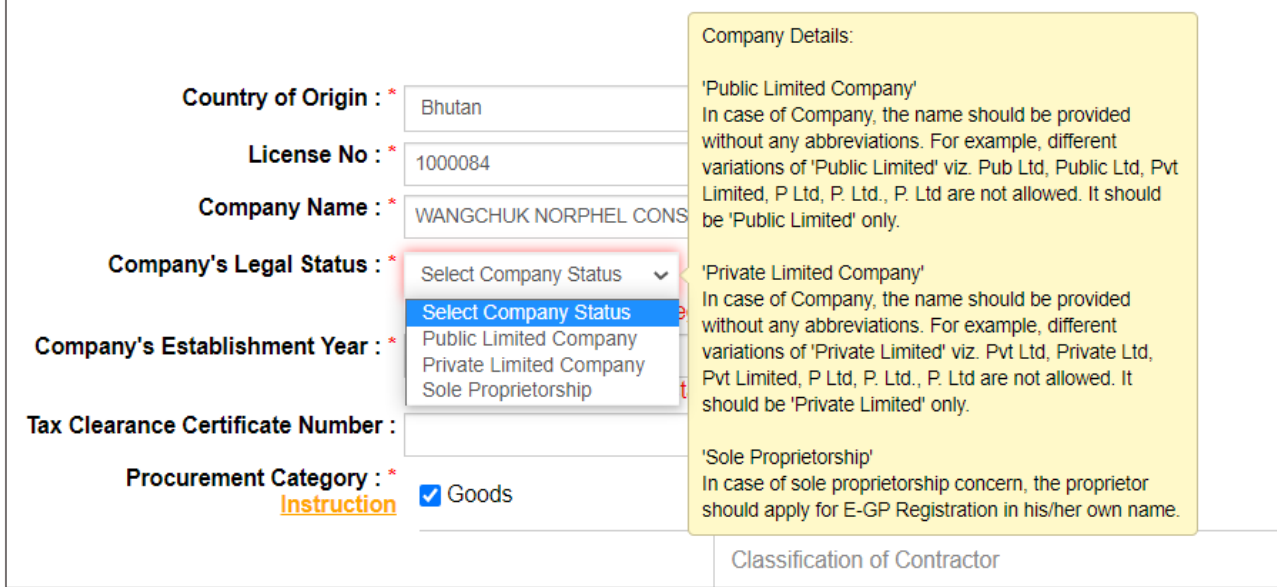

Fig 2.2: *Company Details*

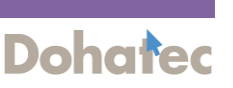

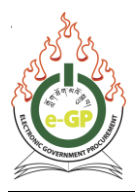

2.3 **Procurement Category** – Tick the Procurement category as applicable (Works, Goods

or Services). (Fig 2.3)

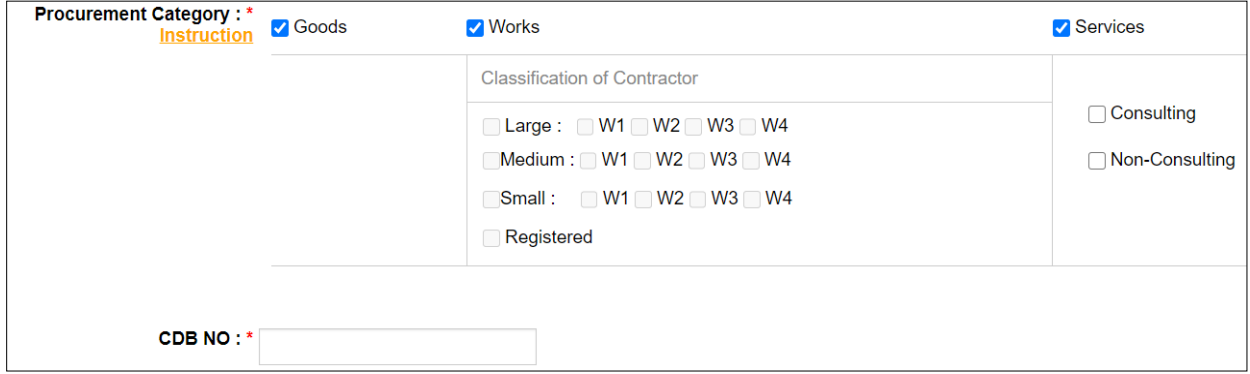

Fig 2.3: *Company Details*

#### **\*\*\*Important Notes:**

- Tick Goods Category if business deals with supplies of goods.
- Tick Works Category if business deals with construction works. Tick Services Category with sub-category as Consulting for consultancy firms and individual consultants.
- Tick both Goods and Services Category with sub-category as Non-Consulting for nonconsulting firms such as catering services, hiring services, trading services etc.
- 2.4 **CDB No (Construction Development Board):** If you select "Works" procurement category, **"CDB No"** input field is displayed. The data is integrated from the CDB database, for works procurement category, enter valid CDB no. (Fig 2.4)

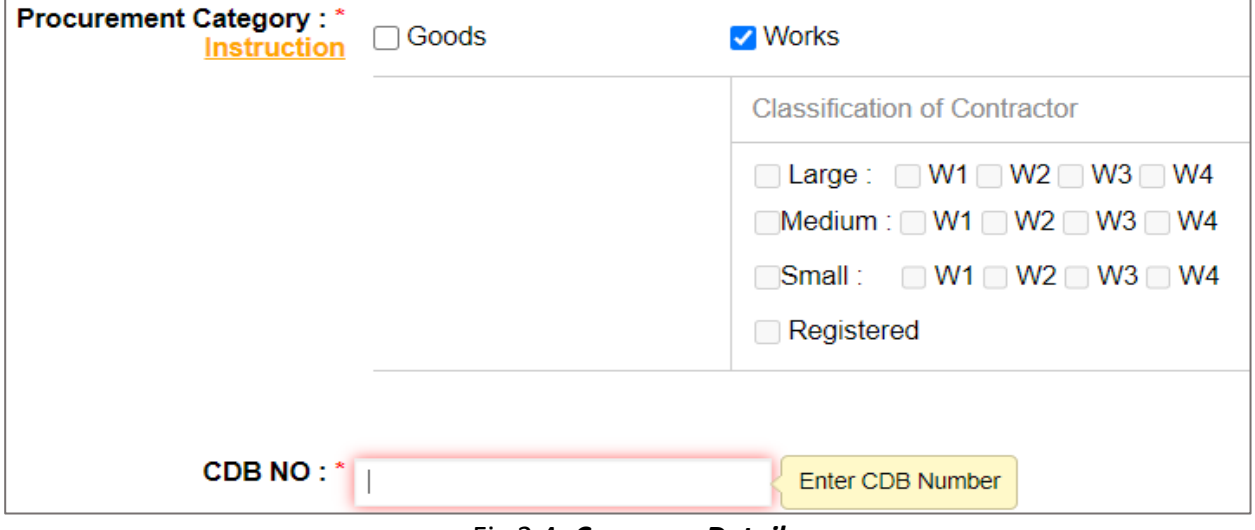

Fig 2.4: *Company Detail* 

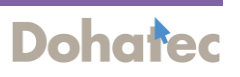

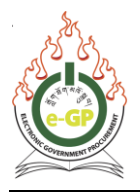

2.5 When you enter a valid CDB number, Classification of Contractor is activated and your specific classifications (**Large, Medium, Small- W1, W2, W3, W4**) are selected automatically as per the CDB certificate. When a valid CDB number is entered, "Ok" is displayed. (Fig 2.5)

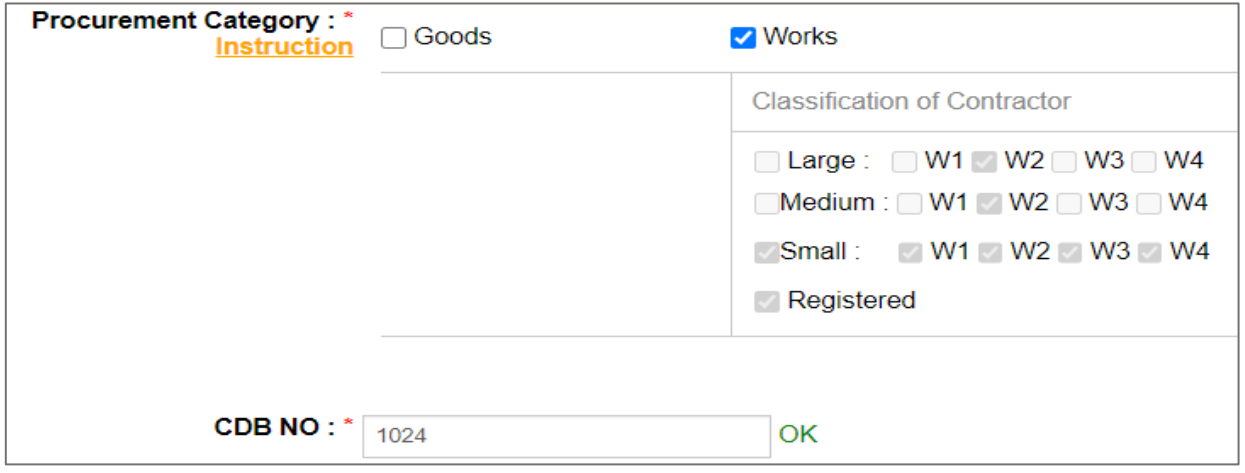

Fig 2.5: *Company Detail*

- 2.6 Enter the **Registered Office Address** as follows: (Fig 2.6)
	- **Country** Select from the dropdown box. (Auto selected when put license no.)
	- **Dzongkhag/District, Dungkhag /Sub-district, Gewog** Select from the dropdown box.
	- **City/Town** Enter if applicable.
	- **Post Code** Enter if applicable.
	- **Mobile No., Phone & Fax No.** Enter as applicable.

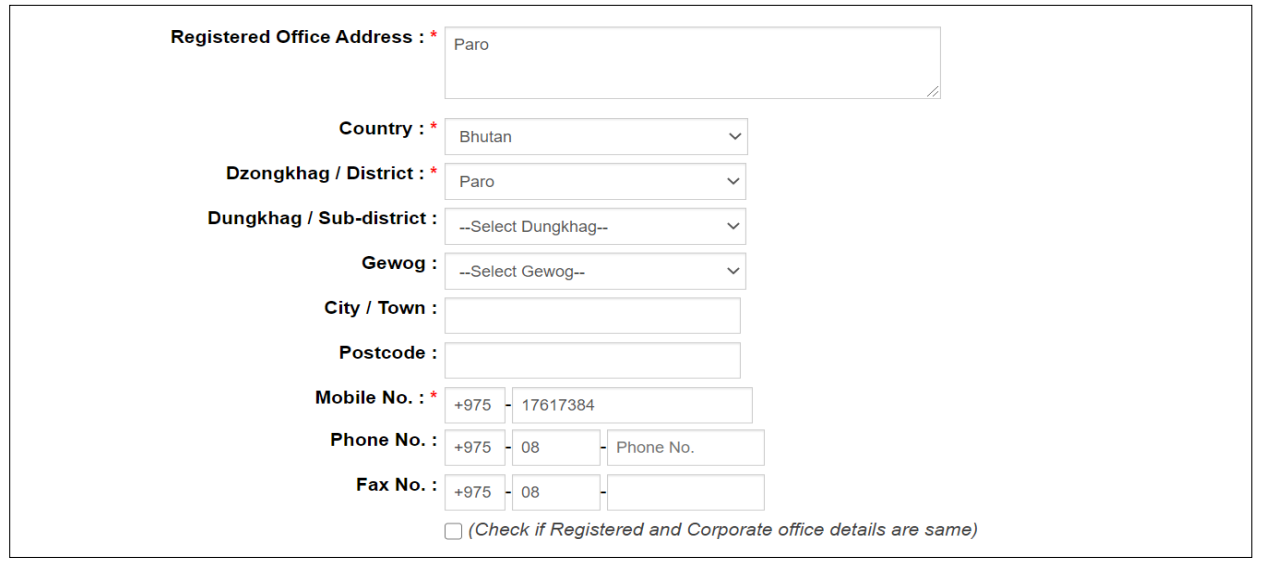

Fig 2.6: *Company Details*

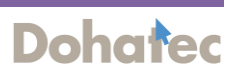

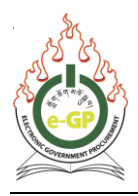

- 2.7 Enter the **Corporate/Head Office Address.** If the Corporate Office Address is the same as that of a Registered Office Address, tick the '**Check-box'** to auto fill the addresses as same. (Fig 2.7)
- 2.8 Select **Notification/ Alert option** as desired (**email, SMS or both**). (Fig 2.7)
- 2.9 **Company's Website**  Enter company's website address if available (Optional). (Fig 2.7)

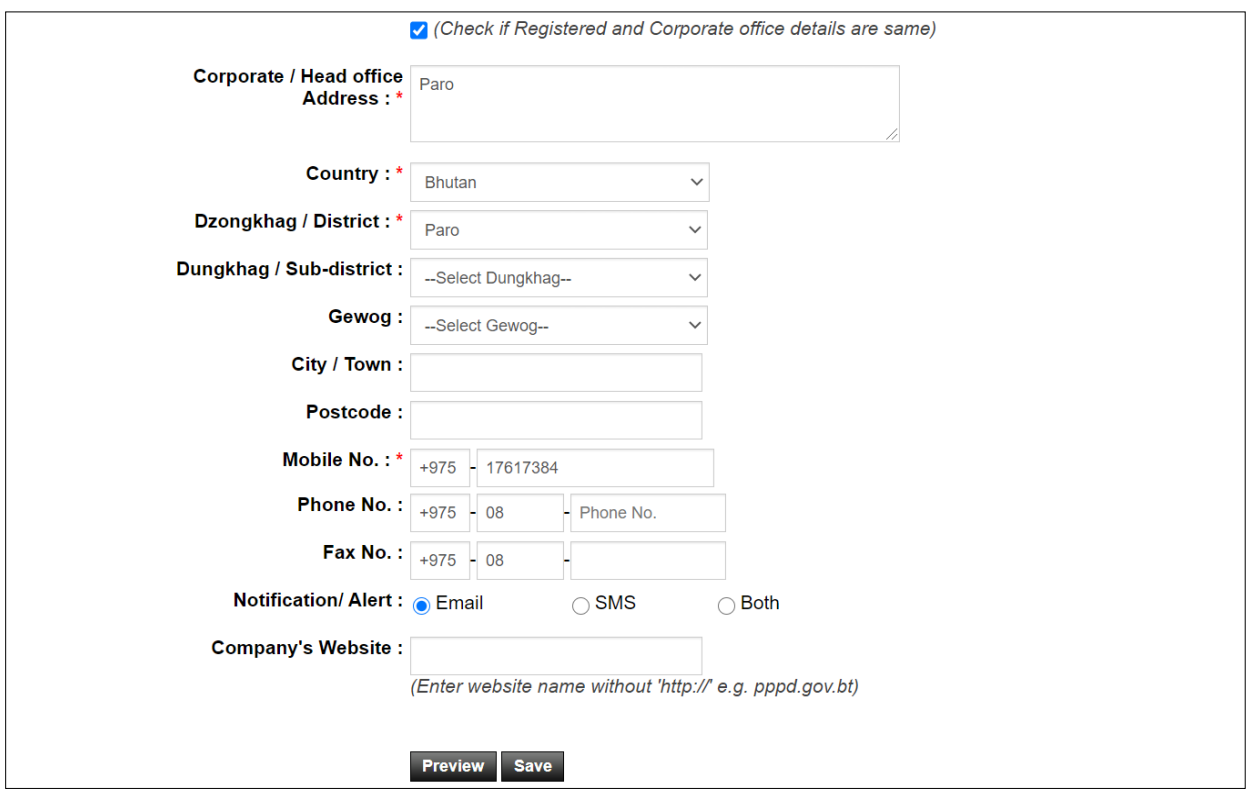

Fig 2.7: *Company Details*

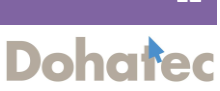

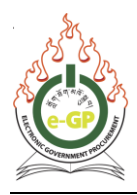

2.10 To View and confirm the Company Details, click on the "**Preview**" button. (Fig 2.8). Click **'***Save'* button. The System will display a page to enter "[Company Contact](http://localhost:8080/PersonalDetails.jsp) [Person Details](http://localhost:8080/PersonalDetails.jsp)". (Fig 3.1)

| Electronic Procurement System (e-GP) Bidder Registration - Company Details                                                 | × |  |  |  |
|----------------------------------------------------------------------------------------------------|---|--|--|--|
| <b>Company Details Preview</b>                                                                                             |   |  |  |  |
|                                                                                                    |   |  |  |  |
| License Number: 1000084<br>Company Name: WANGCHUK NORPHEL CONSTRUCTION                                                     |   |  |  |  |
| <b>Company's Legal Status: Public Limited Company</b>                                                                      |   |  |  |  |
| Company's Establishment Year : 2001                                                                                        |   |  |  |  |
| <b>Procurement Category:</b> Goods, Works: Large-, W2, Medium-, W2, Small- W1, W2, W3, W4, Registered, Service: Consulting |   |  |  |  |
| CDB Number: 1024<br><b>Country of Origin: Bhutan</b>                                                                       |   |  |  |  |
| <b>Address: Thimphu</b>                                                                                                    |   |  |  |  |
| <b>Country: Bhutan</b>                                                                                                    |   |  |  |  |
| Dzongkhag / District: Thimphu                                                                                              |   |  |  |  |
| Dungkhag / Sub-District: N/A                                                                                               |   |  |  |  |
| <b>Gewog: Thim Throm</b>                                                                                                   |   |  |  |  |
| City / Town: N/A                                                                                                    |   |  |  |  |
| Postcode: N/A                                                                                                    |   |  |  |  |
| Mobile No.: 17110263                                                                                                    |   |  |  |  |
| Phone No.: N/A                                                                                                    |   |  |  |  |
| Fax No.: N/A                                                                                                    |   |  |  |  |
| Corporate / Head Office Address : Thimphu                                                                                  |   |  |  |  |
| Country: Bhutan                                                                                                    |   |  |  |  |
| Dzongkhag / District: Thimphu                                                                                              |   |  |  |  |
| Dungkhag / Sub-District: N/A                                                                                               |   |  |  |  |
| Gewog: Thim Throm                                                                                                    |   |  |  |  |

Fig 2.8: *Company Detail Preview*

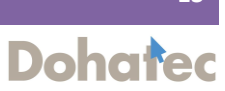

## <span id="page-15-0"></span>**Section 3: Company Contact Person Details**

- 3.1 After saving the company details enter the company contact person details of the key employee who will participate and perform the activities on the e-GP system on behalf of the company. (Fig 3.1)
	- For Bhutanese personnel, some fields will be filled automatically as the bidder enters CID number.
	- For non-Bhutanese personnel, all fields will have to be filled manually.

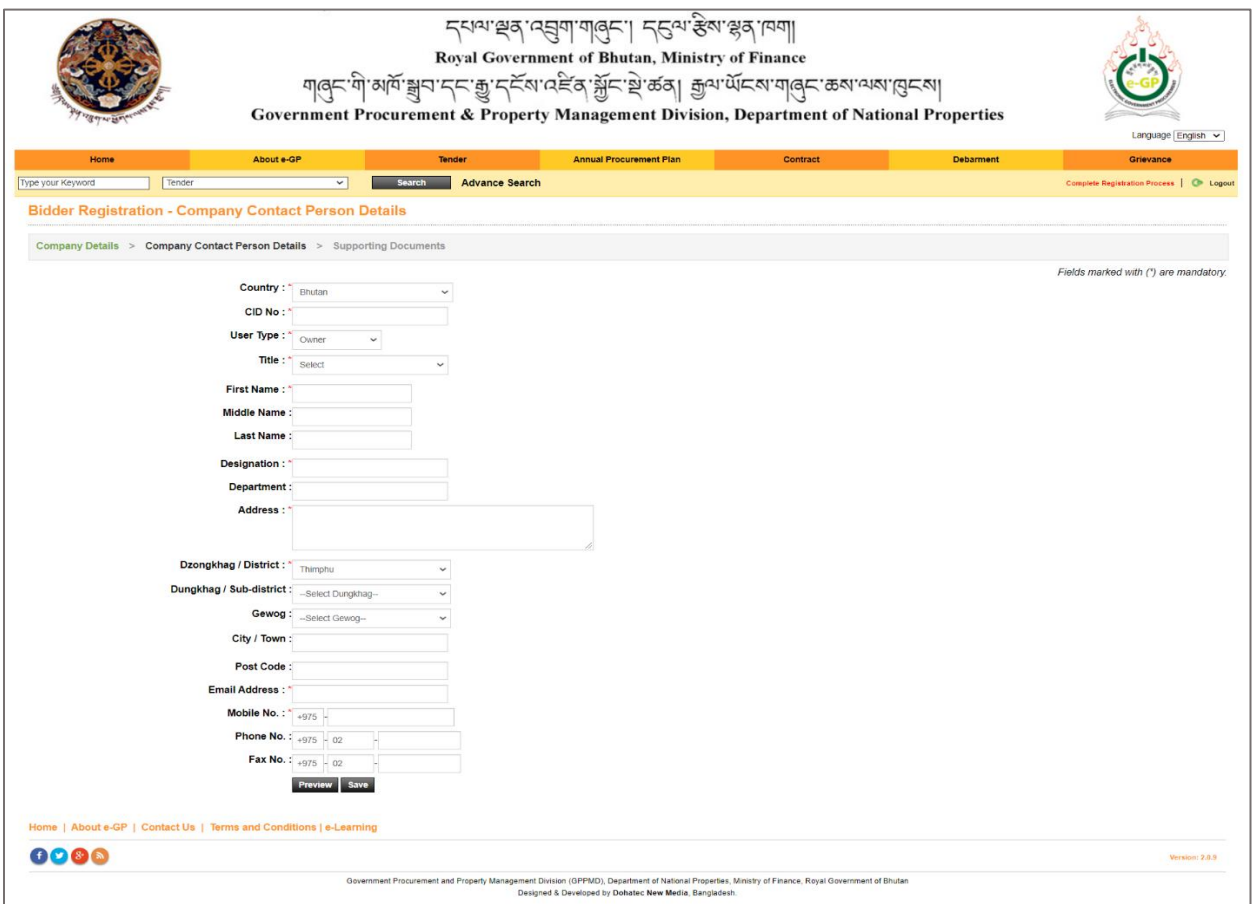

Fig 3.1: *[Company Contact Person Details](http://localhost:8080/PersonalDetails.jsp)*

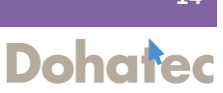

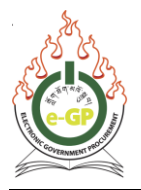

3.2 When you enter a CID number, the system auto fills the data field with necessary information with the data returned from the Department of Civil Registration and Census (DCRC) database. (Fig 3.2)

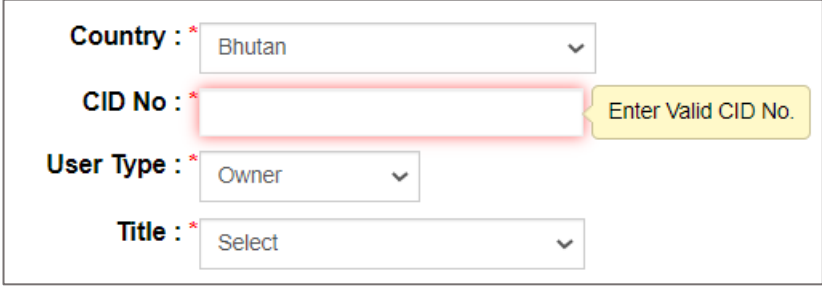

Fig 3.2: *[Company Contact Person Details](http://localhost:8080/PersonalDetails.jsp)*

3.3 Following screen is displayed when data is not found in the Department of Civil Registration and Census (DCRC) database. (Fig 3.3)

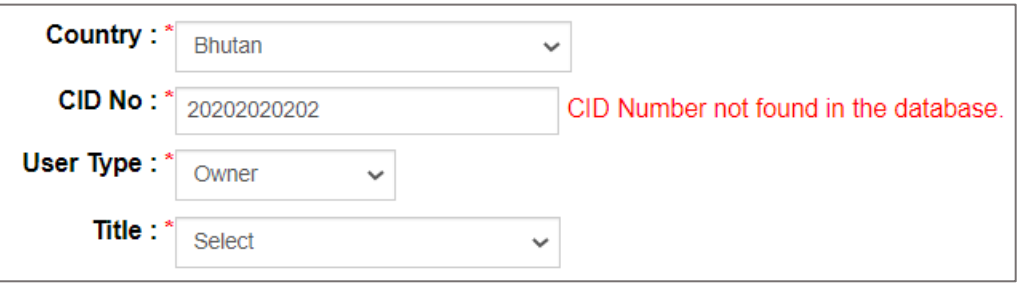

Fig 3.3: *[Company Contact Person Details](http://localhost:8080/PersonalDetails.jsp)*

3.4 When you insert the correct CID no, the following screen is displayed. (Fig 3.4)

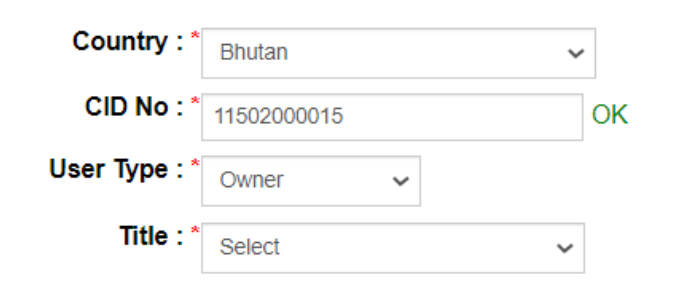

Fig 3.4: *[Company Contact Person Details](http://localhost:8080/PersonalDetails.jsp)*

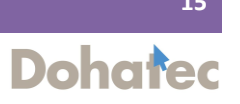

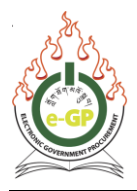

3.5 **User Type** – Select user type '**Owner**' or '**Authorized Use**r' from dropdown list. (Fig 3.5)

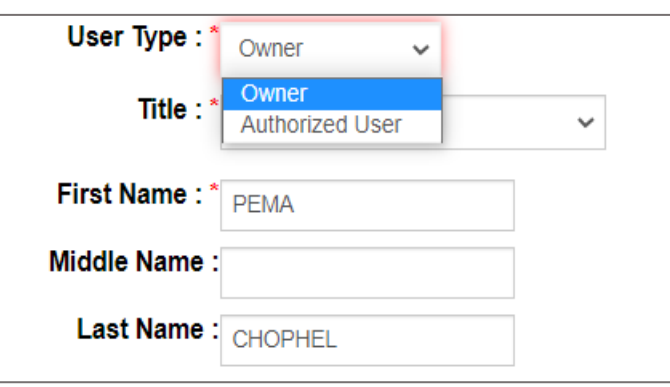

Fig 3.5: *[Company Contact Person Details](http://localhost:8080/PersonalDetails.jsp)*

3.6 **Title** – Select the title of the user from the dropdown list. (Fig 3.6)

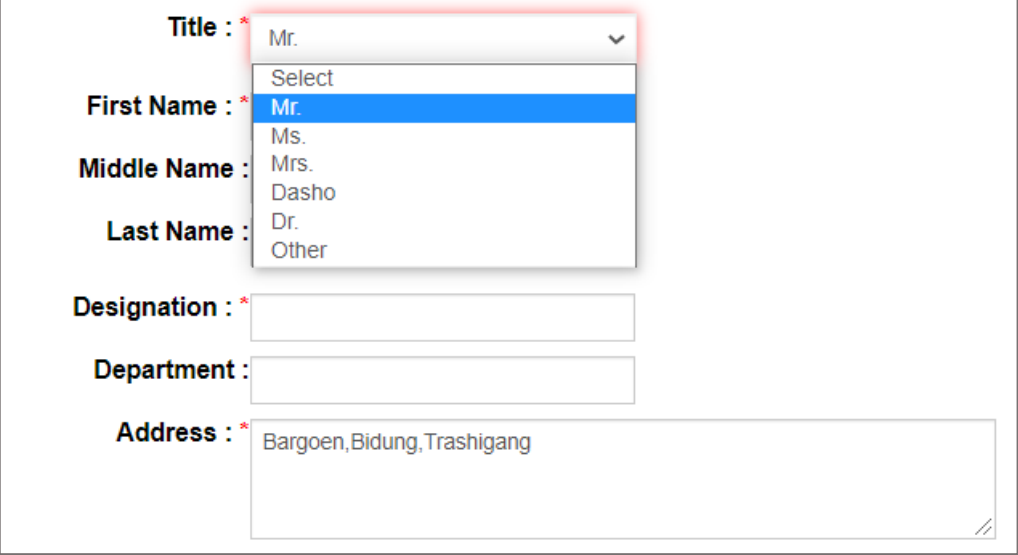

Fig 3.6: *[Company Contact Person Details](http://localhost:8080/PersonalDetails.jsp)*

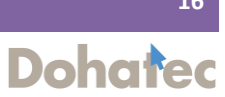

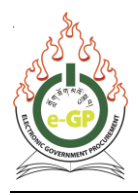

- 3.7 Enter the Following Details:
	- **Name**  Name will come automatically after inserting the CID number for Bhutanese personnel. For Non-Bhutanese personnel, enter the name manually.
	- Other relevant information *Middle Name, Last Name, Designation, Department, Address, Country, Dzongkhag/District, Dungkhag/Sub-district, Gewog, City/Town, Post Code, Phone No., Fax No., Mobile No, Email Address.*
	- Click the "*Preview"* button to view and confirm Company Contact Person Details. (Fig 3.7).
	- Click the *"Save"* button. Then the system will display a page to upload supporting documents. (Fig 4.1)

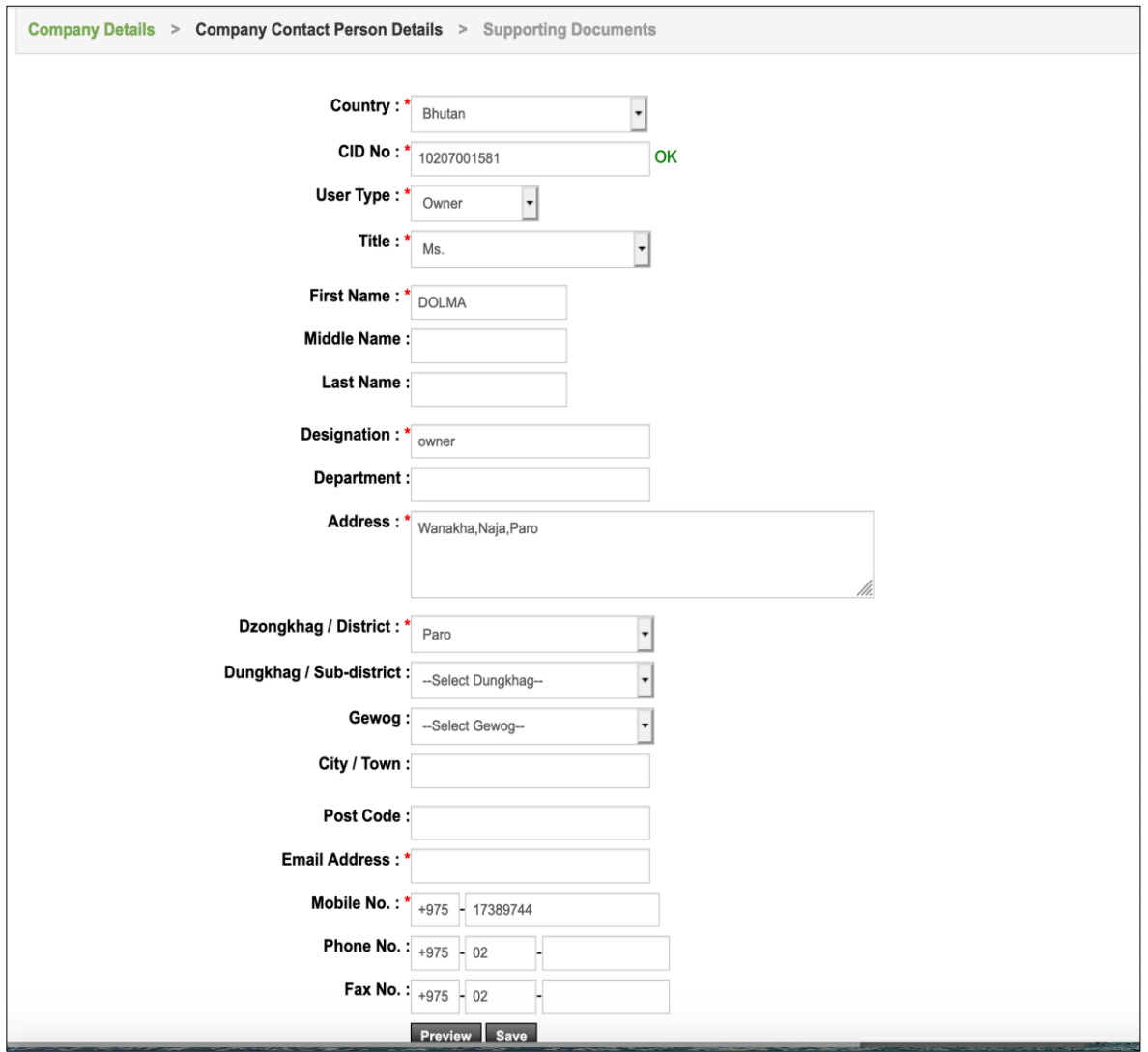

Fig 3.7: *[Company Contact Person Details P](http://localhost:8080/PersonalDetails.jsp)review*

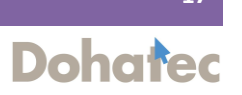

## <span id="page-19-0"></span>**Section 4: Upload Supporting Documents**

- 4.1 To complete the Bidder Registration process, you are required to upload necessary supporting documents. The Mandatory documents are indicated and you can select documents from the drop down list.
- 4.2 Upload mandatory documents by selecting '**Document Type**' from the dropdown list. Browse the file from your computer/Laptop (*'Document Ref. No.' is not mandatory*) and then click on the **'Upload'** button. (Fig 4.1 (a))

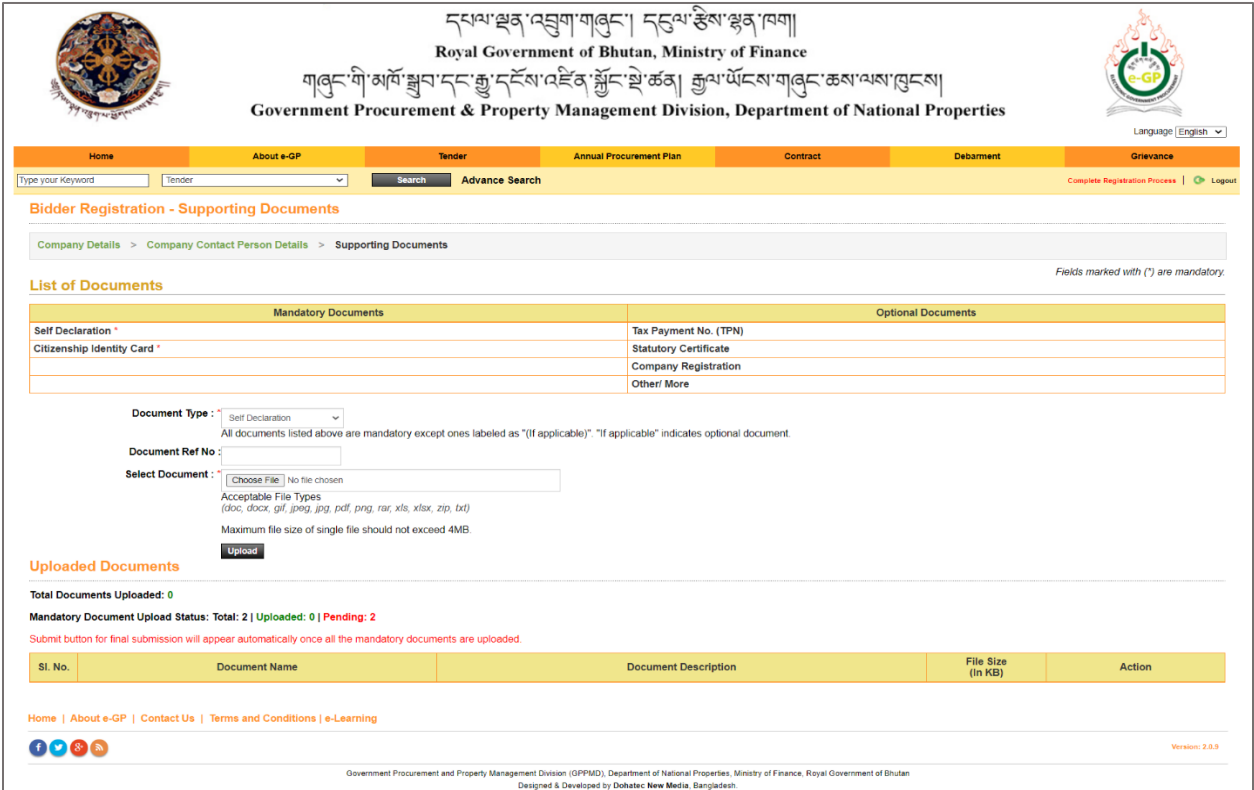

Fig 4.1 (a): *Supporting Document*

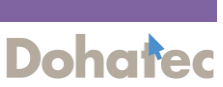

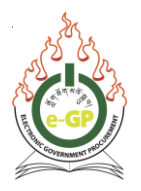

#### 4.3 **Mandatory Documents to be uploaded:**

- If registration is carried out in the name of owner: (Fig 4.1 (b))
	- 1. Self Declaration
		- 2. Citizenship Identity Card

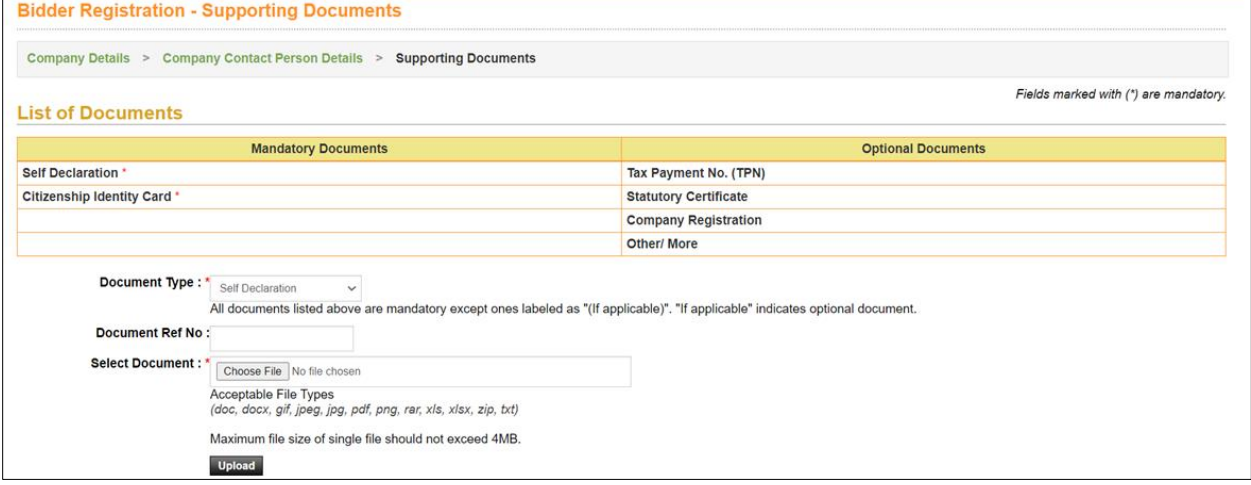

#### Fig 4.1 (b): *Mandatory Documents*

- If registration is carried out in the name of authorized user authorized by owner: (Fig 4.1 (c))
	- 1. Power of Attorney
	- 2. Citizenship Identity Card

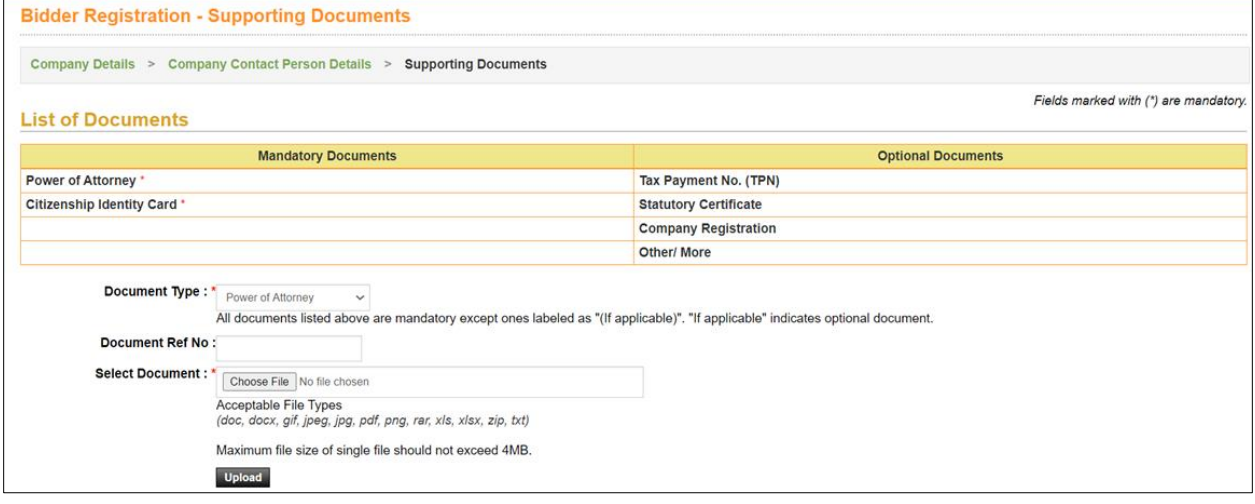

Fig 4.1 (c): *Mandatory Documents*

#### **\*\*\* Important Notes:**

- **Self Declaration form** will be available for download on the e-GP Home Page under Notification. The form shall be duly filled in and signed.
- **Power of Attorney form** is not prescribed. Bidders can upload any appropriate format.

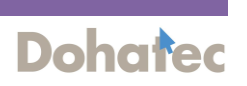

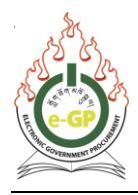

4.4 After uploading all mandatory supporting documents, if you require to remove the document and replace it, click on '**X**' under Action column. Then, click on the button **"Click here to proceed for final profile submission"** (Fig 4.2).

| <b>Uploaded Documents</b>                                                                                   |                                   |                             |                             |        |  |  |
|----------------------------------------------------------------------------------------------------|-----------------------------------|-----------------------------|-----------------------------|--------|--|--|
| <b>Total Documents Uploaded: 2</b>                                                                          |                                   |                             |                             |        |  |  |
| Mandatory Document Upload Status: Total: 2   Uploaded: 2   Pending: 0                                       |                                   |                             |                             |        |  |  |
| Submit button for final submission will appear automatically once all the mandatory documents are uploaded. |                                   |                             |                             |        |  |  |
| SI. No.                                                                                                    | Document Name                     | <b>Document Description</b> | <b>File Size</b><br>(ln KB) | Action |  |  |
|                                                                                                    | Biddere Registration Doc (1).docx | Self Declaration            | 0.02                        | żΧ     |  |  |
|                                                                                                    | Biddere Registration Doc (2).docx | Citizenship Identity Card   | 0.02                        | ΔX     |  |  |
| Click here to proceed for final profile submission                                                          |                                   |                             |                             |        |  |  |

Fig 4.2: *Upload Documents*

4.5 The System will display a final message before submitting the Bidder's profile. For final submission, click on **"***Click here for final submission***"** (Fig 4.3).

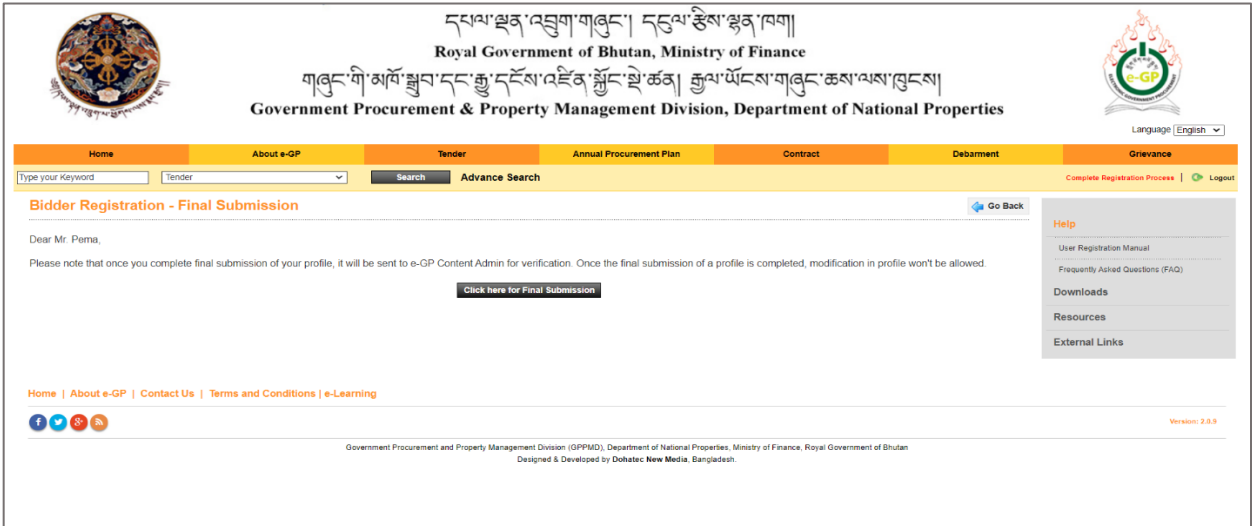

Fig 4.3: *Final Submission*

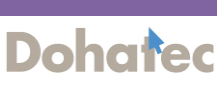

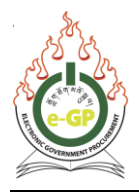

4.6 The system will display a message of acknowledgement to the Bidder for completing the registration process successfully. (Fig 4.4)

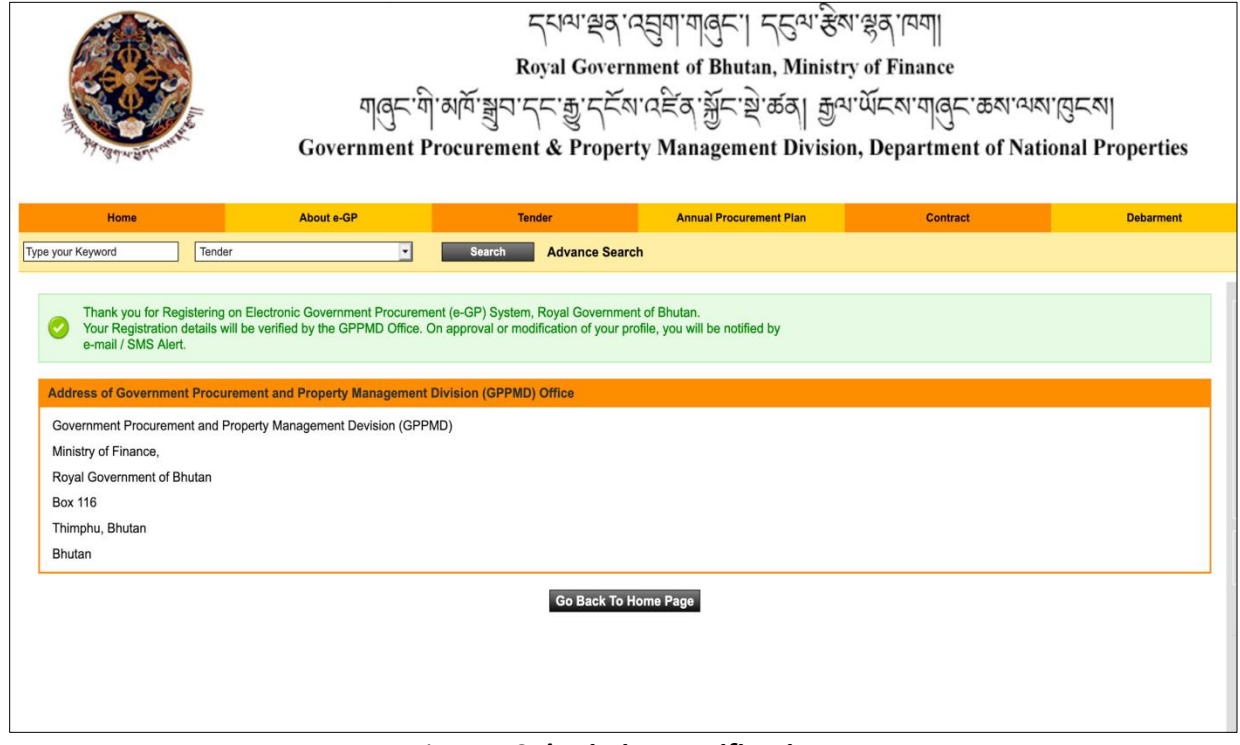

Fig 4.4: *Submission Notification*

- 4.7 Once the registration process is completed, your data is updated in the e-GP system. The **Content Admin** of e-GP System shall verify the details submitted to approve/return for modification. In either case, the Bidder receives an automated email and SMS about approval or modification.
- 4.8 If the Content Admin has sent it back as "**Return for Modification**", you will have to log into your registered email account to view the reasons for return for modification. (Fig 4.5). After you are aware of the reasons, you have to log in to e-GP, update your registration details as instructed by content Admin and follow the procedure of Final Submission described above.

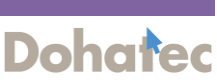

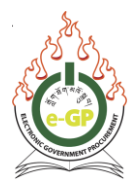

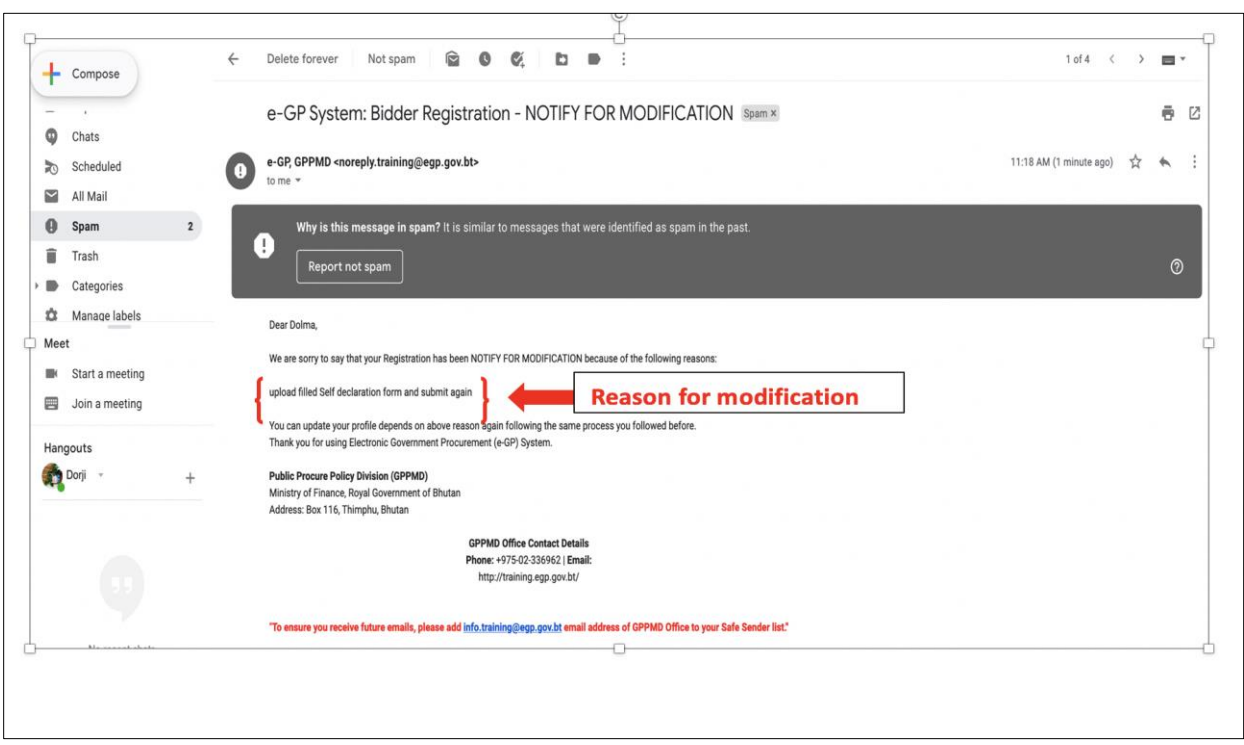

Fig 4.5: *Email Notification on Modification*

4.9 If approved, you will receive the confirmation email on approval of your registration. (Fig 4.6)

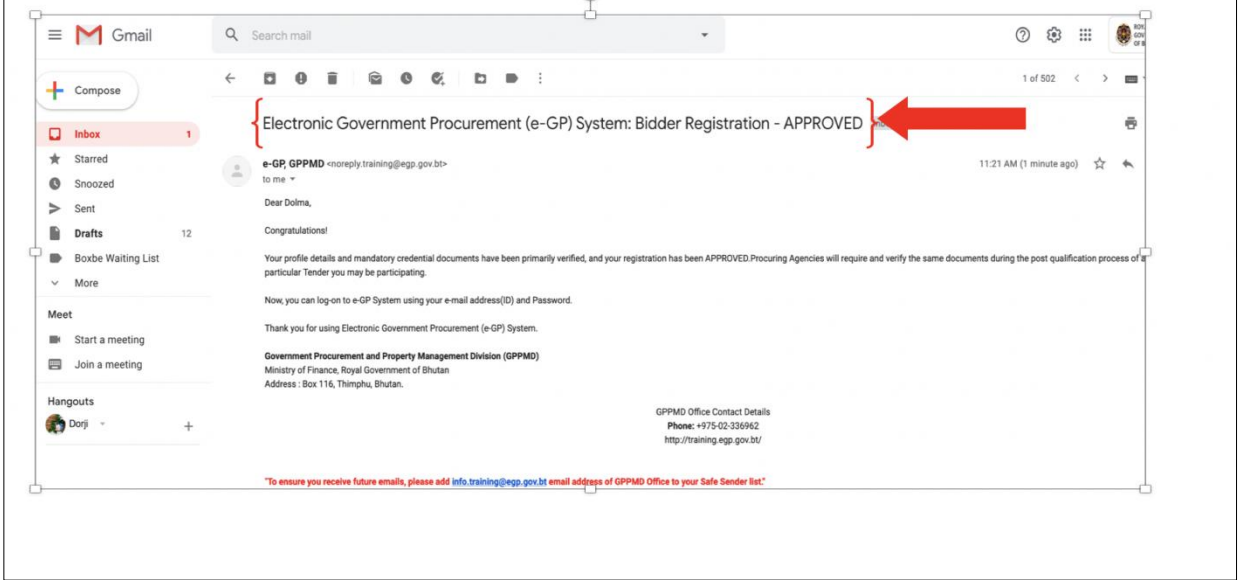

Fig 4.6: *Email Notification on approval of registration*

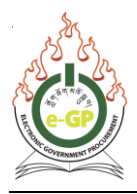

4.10Log in to e-GP with your registered email ID and password. . You shall have access to the e-GP system and can use the system for tendering purposes. (Fig 4.7)

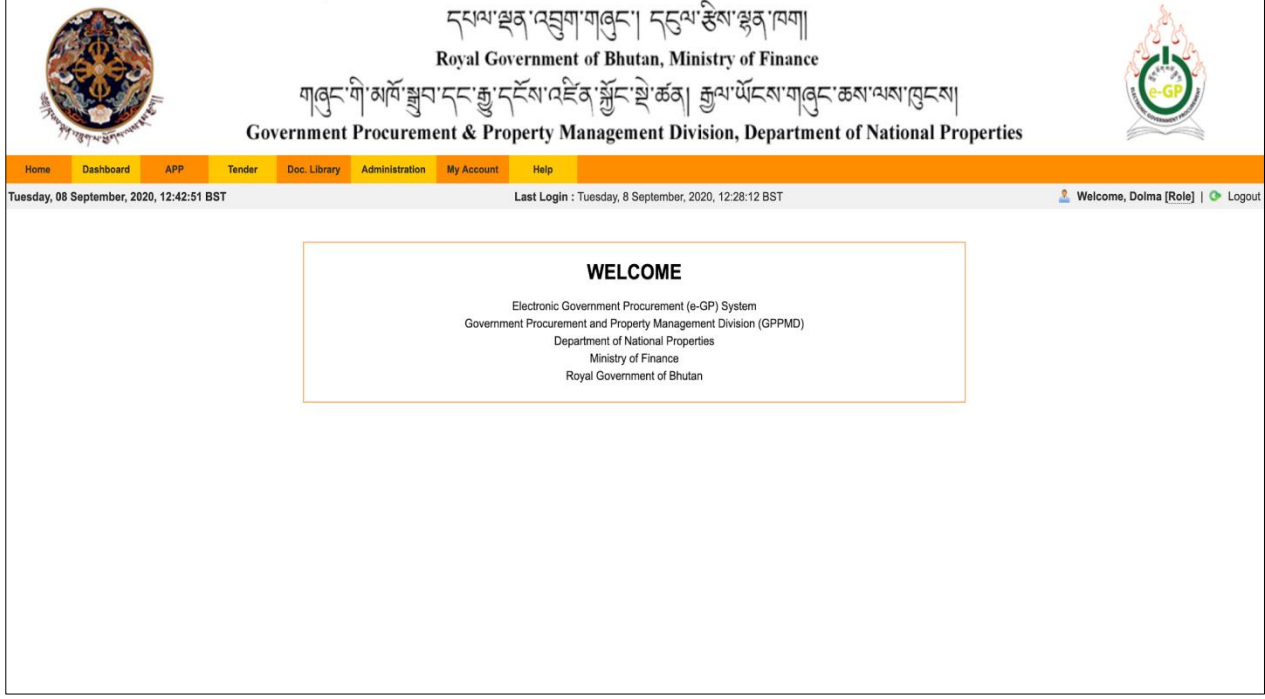

Fig 4.7: *Successfully Registered*

*\*\*\*Thank You\*\*\**

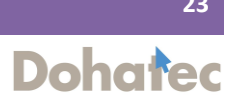